## Anleitung zum neuen Ticketsystem für RSVK Veranstaltungen

Alle Veranstaltungen des Vereins, zu denen man sich kostenpflichtig anmelden muss, laufen jetzt über ein Ticketsystem. Ihr wählt die Veranstaltung an der ihr teilnehmen möchtet aus dem Kalender aus. Am Ende der Veranstaltungsankündigung findet ihr den Abschnitt "Ticket kaufen"

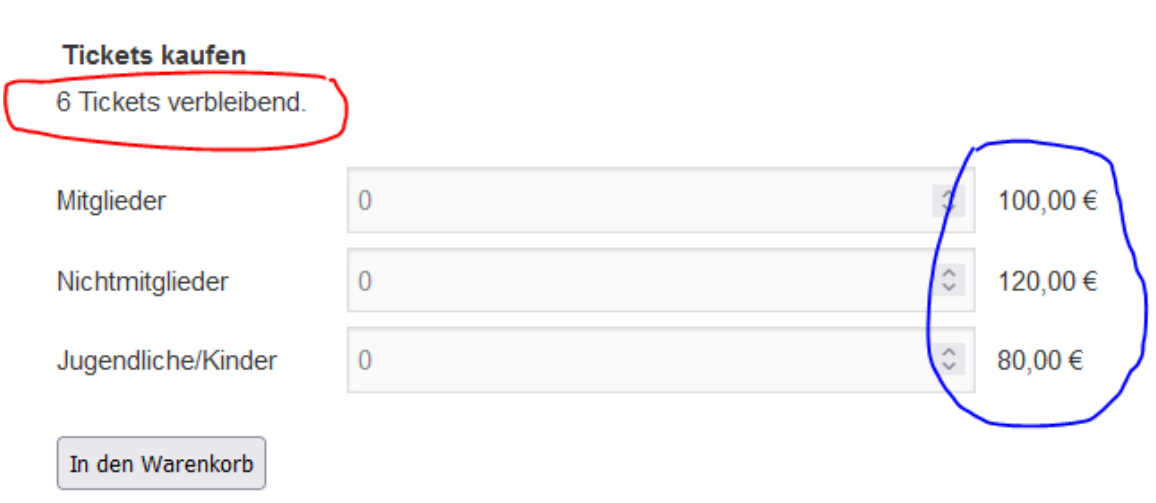

Hier werden zur Veranstaltung angezeigt, wie viele Plätze noch zur Verfügung stehen und was die einzelnen Tickets kosten. Nun könnt ihr die Plätze zur Veranstaltung auswählen und in den Warenkorb legen.

## Danach erscheint der Warenkorb mit eurer Auswahl.

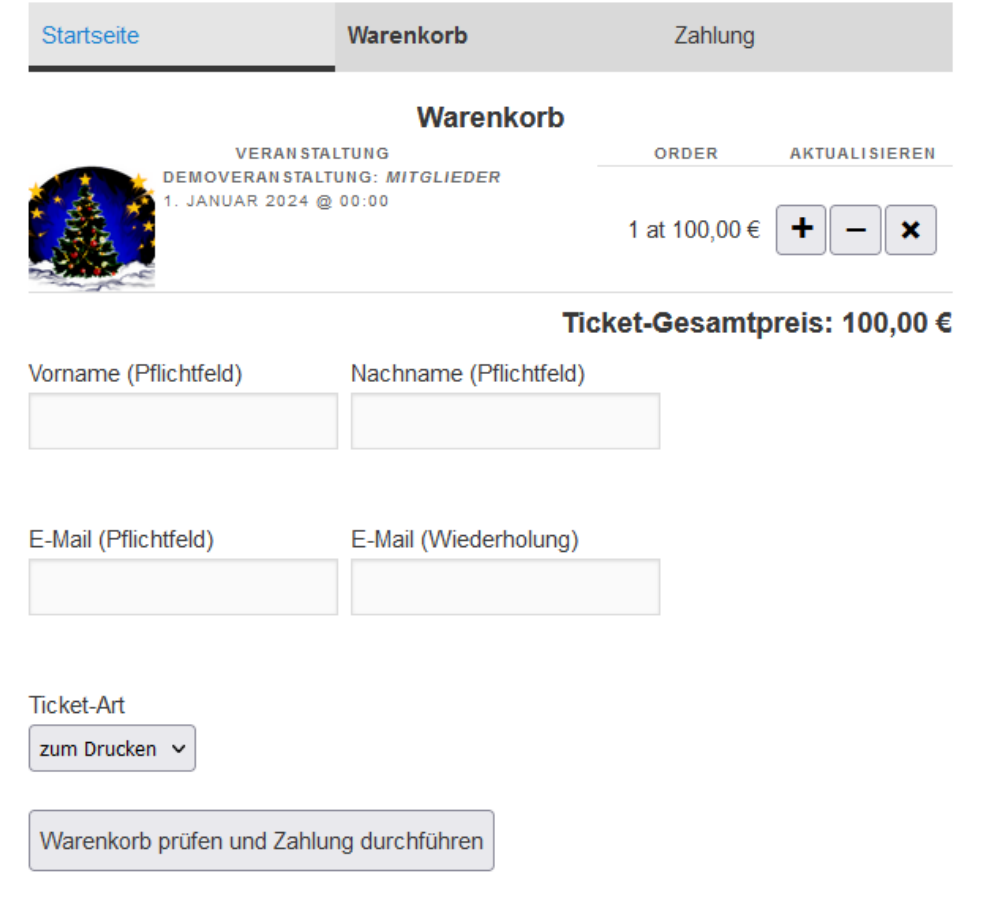

Hier könnt ihr nochmal alles prüfen, euren Namen eingeben und ganz wichtig, eure Mailadresse. Den Button Zahlung durchführen anklicken und es geht zur Zahlung.

## **Warenkorb**

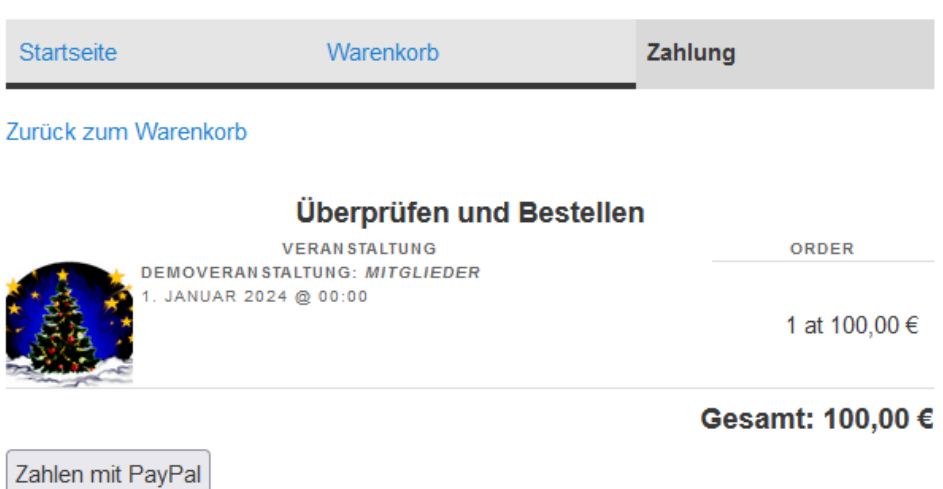

Ihr bekommt nochmals eure Order gezeigt und könnt nun auf den PayPal Button klicken um die Zahlung auszulösen. Ihr werdet zu Paypal weitergeleitet und zahlt dort wie gewohnt an die Reitsportvereinigung Kottenforst den fälligen Betrag.

Nach Eingang der Zahlung erhaltet ihr automatisch eine Mail von RSVK Events [ticket@rsvk.de](mailto:ticket@rsvk.de) mit dem Betreff: Danke für den Kauf von …

In dieser Mail ist auch der Link zu euren Tickets, die ihr nun ausdrucken könnt.